## Creating a New Study

Purpose of this resource: To show SHSU investigators how to create a new study in Cayuse IRB.

1. From the Cayuse Dashboard click **New Study**

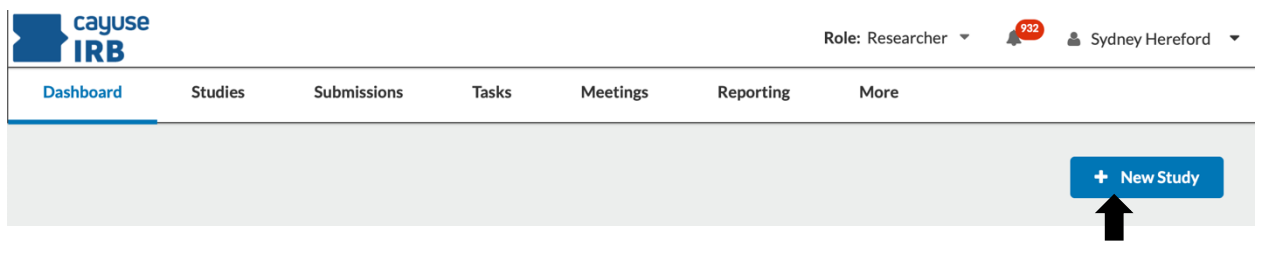

2. Enter the Study Title, Click the blue **Check box** afterwards.

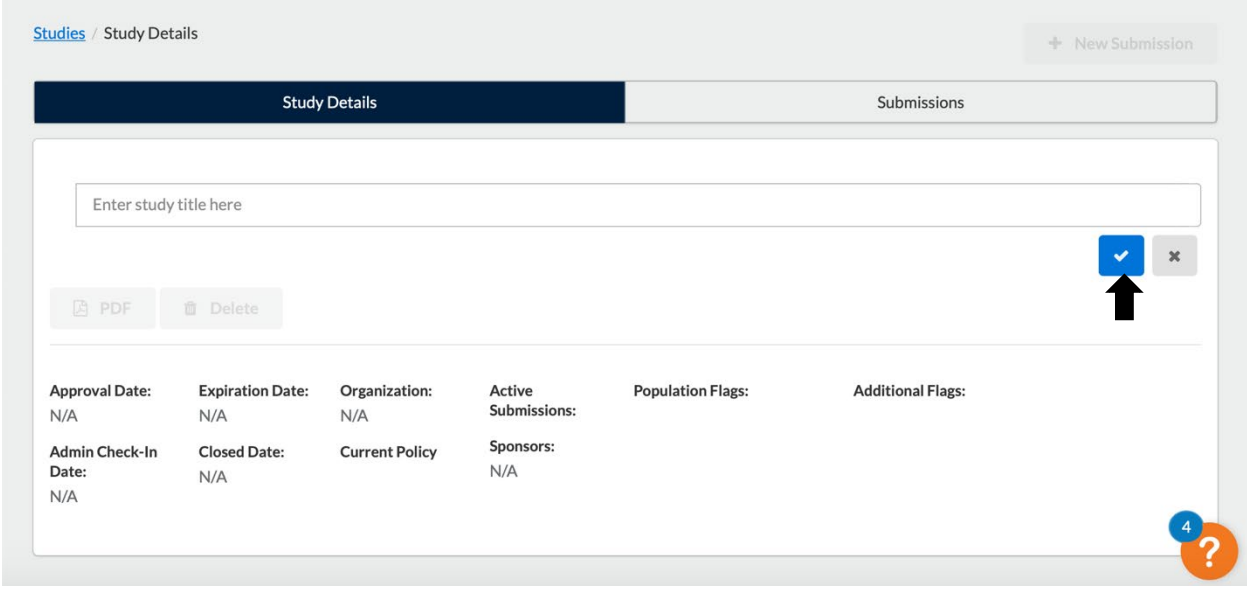

3. You will be taken to the **Study Details** page after creating the study. Important information will be here once you begin your submission.

Note: Whoever creates the study will be the primary contact. This can later be changed when editing the submission. Cayuse IRB allows you to rename the study until the completion of a withdrawal or administrative closure submission.

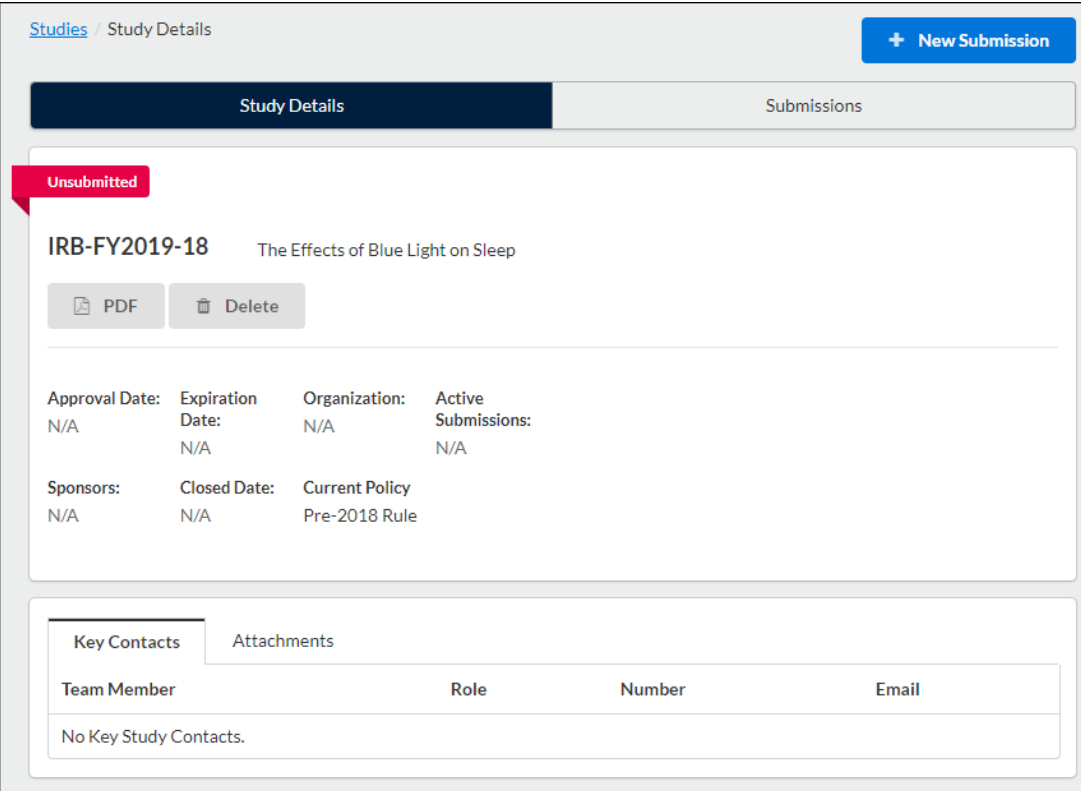

4. After creating your study, you are allowed to **begin your initial submission.** Click +**New Submission** and select Initial to begin completing your application.

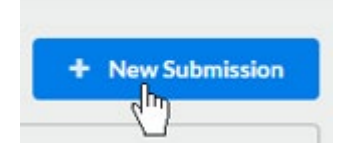